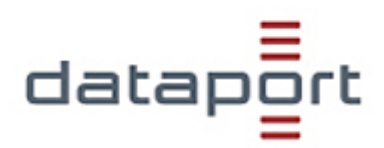

Mit den folgenden Screenshots möchte ich Ihnen erklären, wie Sie einen Netzwerkdrucker einrichten.

hinzufügen eines neuen Druckers

Klick mit der linken Maustaste auf "Drucker hinzufügen (Schaltfläche)" in "Systemsteuerung\Hardware und Sound\Geräte und Drucker"

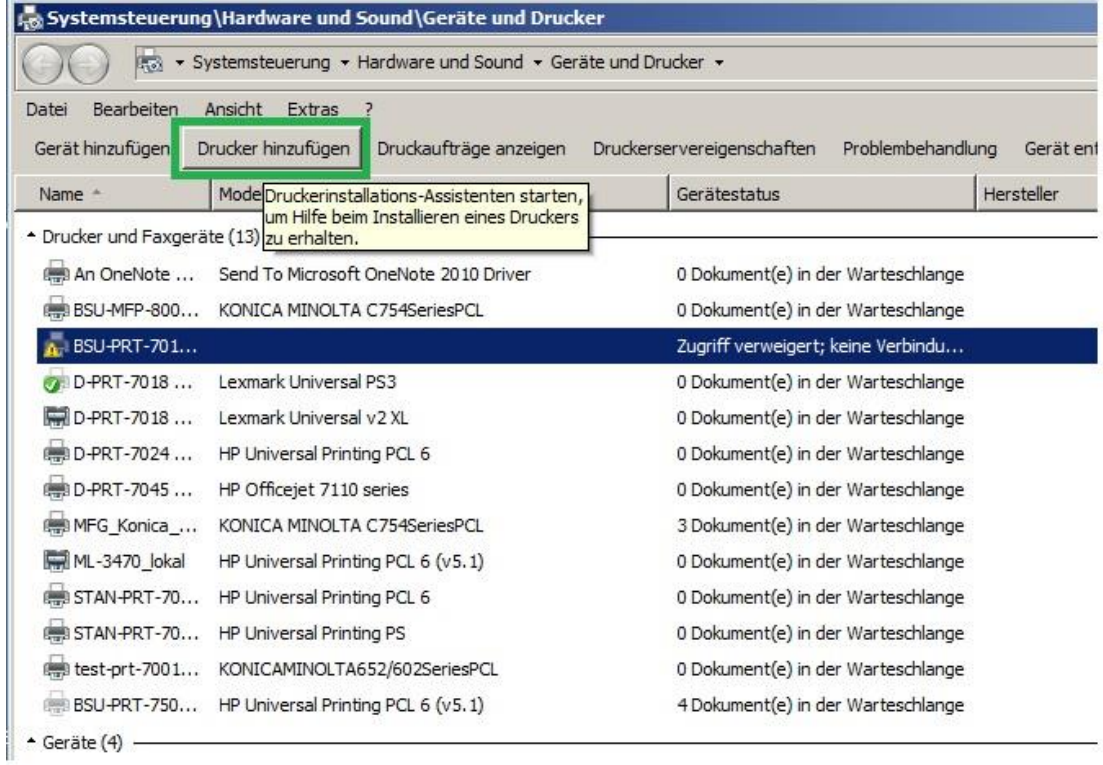

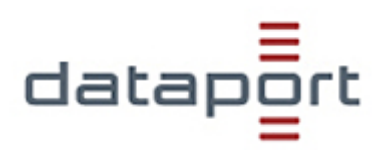

Klick mit der linken Maustaste auf "Einen Netzwerk-, Drahtlos- oder Bluetoothdrucker hinzufügen (Schaltfläche)" in "Drucker hinzufügen

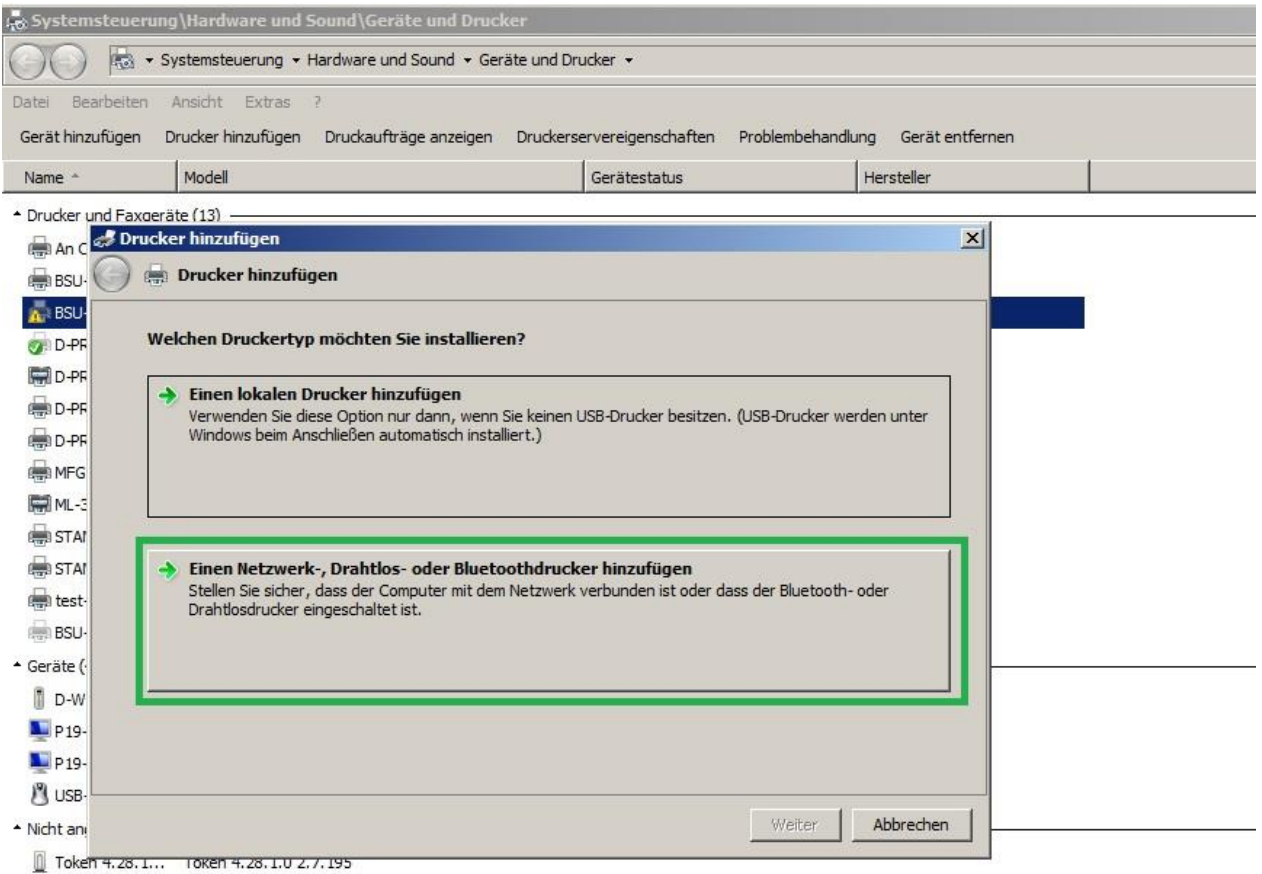

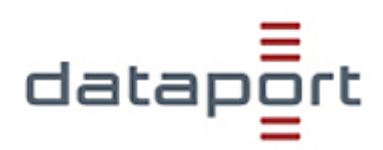

Klick mit der linken Maustaste auf "Der gesuchte Drucker ist nicht aufgeführt. (Schaltfläche)" in "Drucker hinzufügen

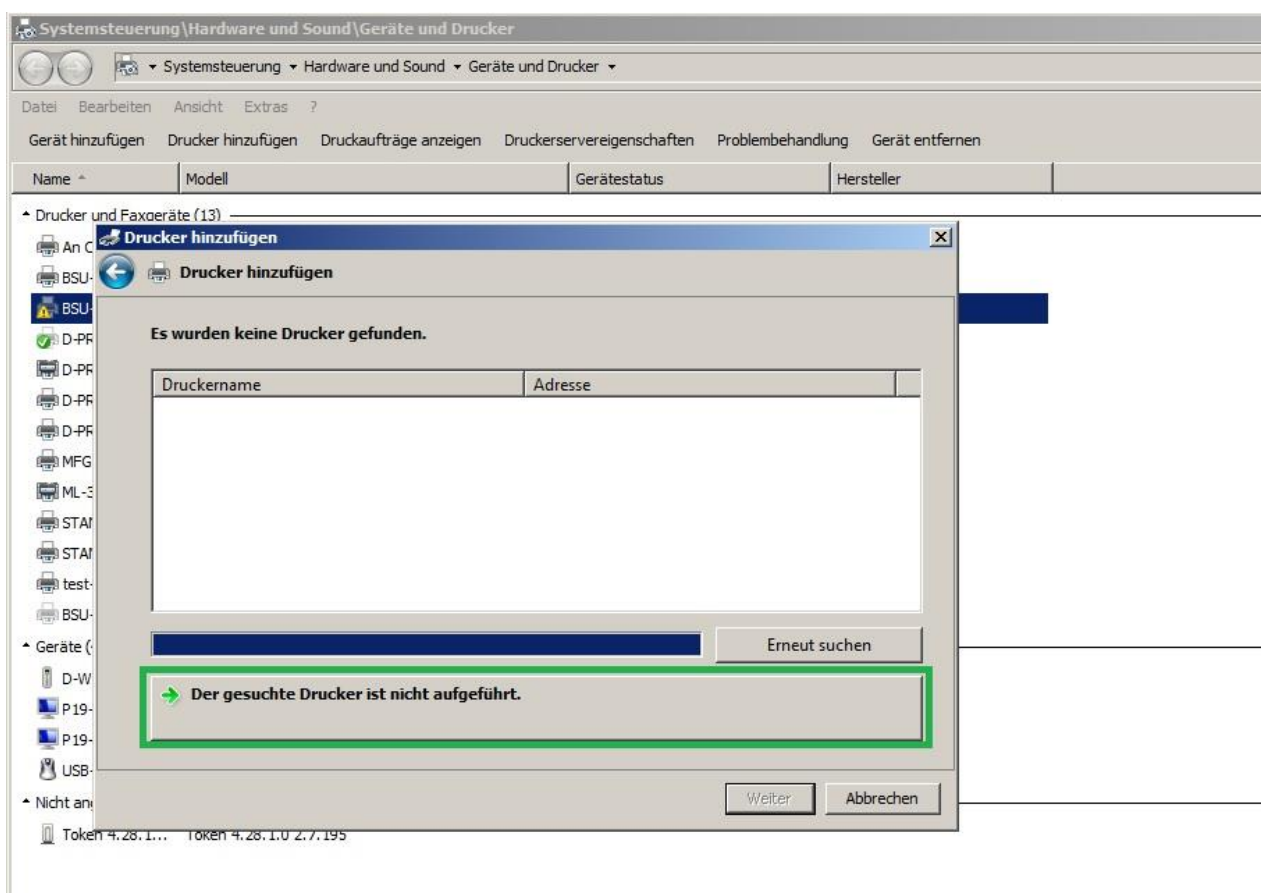

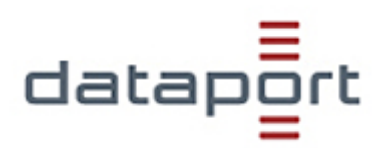

Klick mit der linken Maustaste auf "Einen Drucker im Verzeichnis anhand des Standorts oder der Druckerfunktionen suchen (Optionsfeld)" in "Drucker hinzufügen"

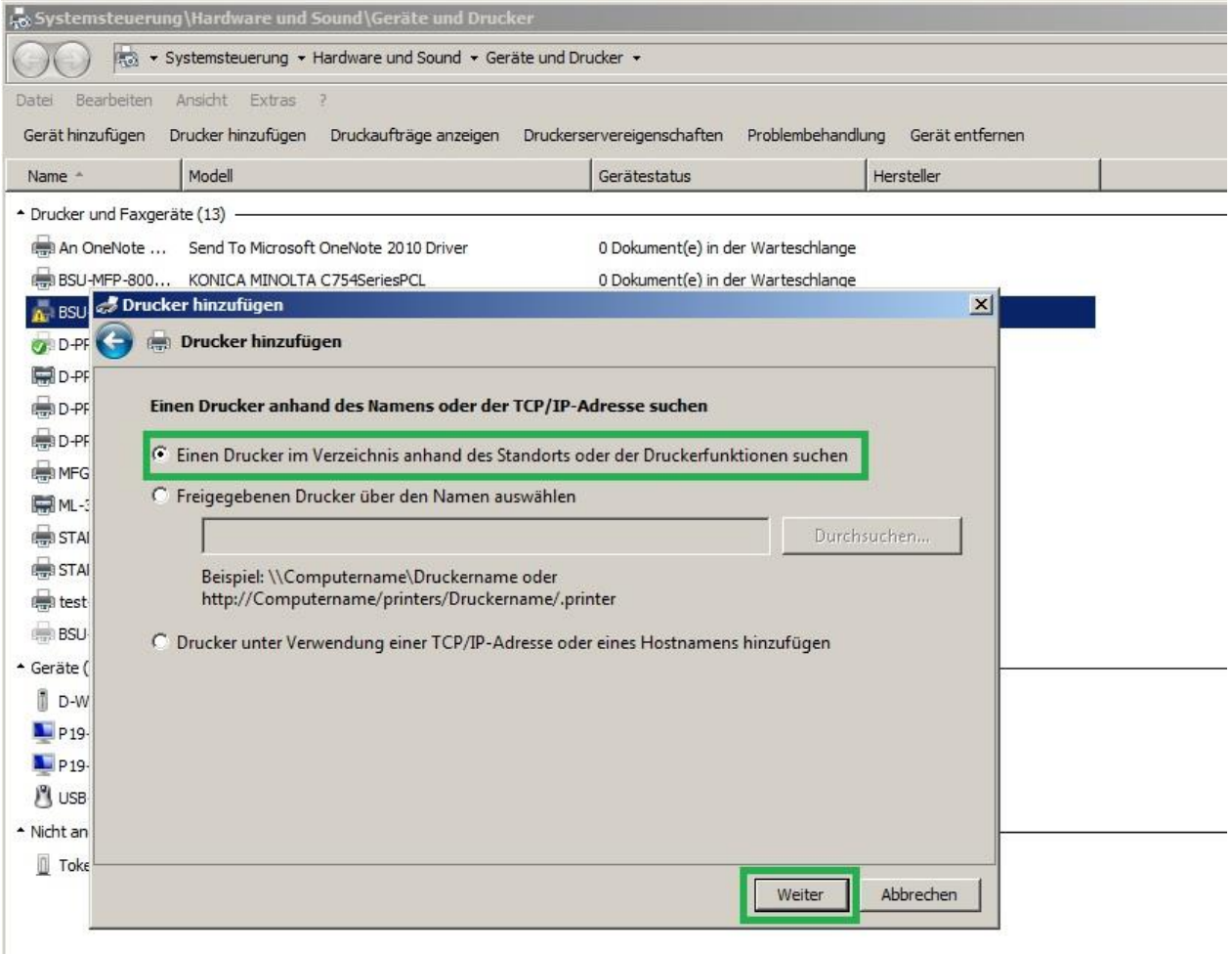

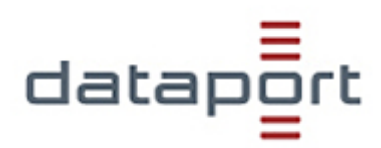

Klick mit der linken Maustaste auf "Beenden (Schaltfläche)" in "Drucker suchen"

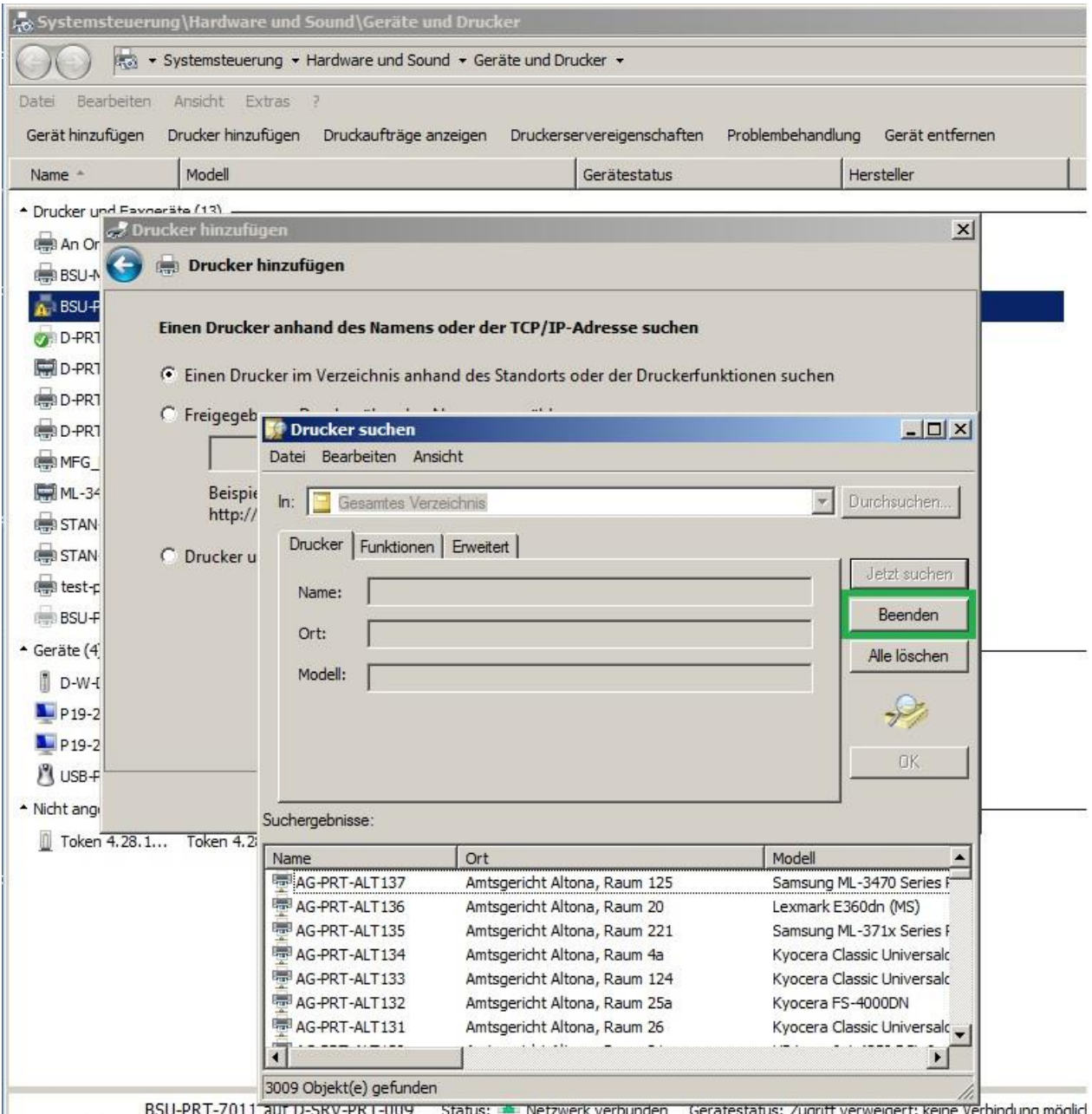

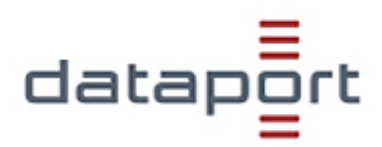

Klick mit der linken Maustaste auf "Name oder Ort: (bearbeitbarer Text)" in "Drucker suchen"

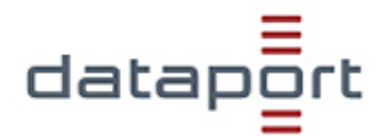

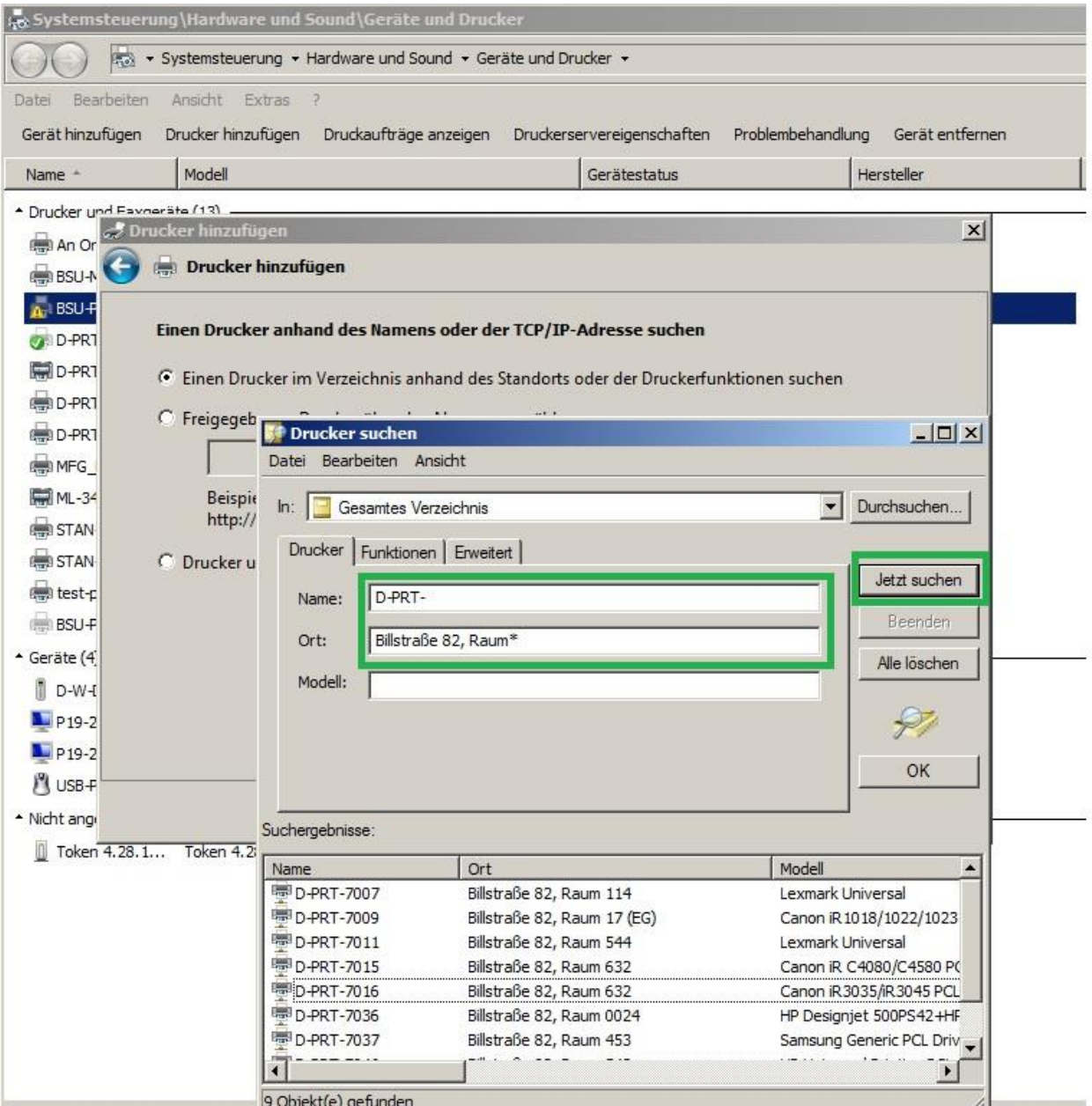

Doppelklick links durch Benutzer auf "xxx-PRT-yyyy (Listenobjekt)" in "Drucker suchen"

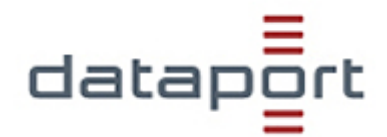

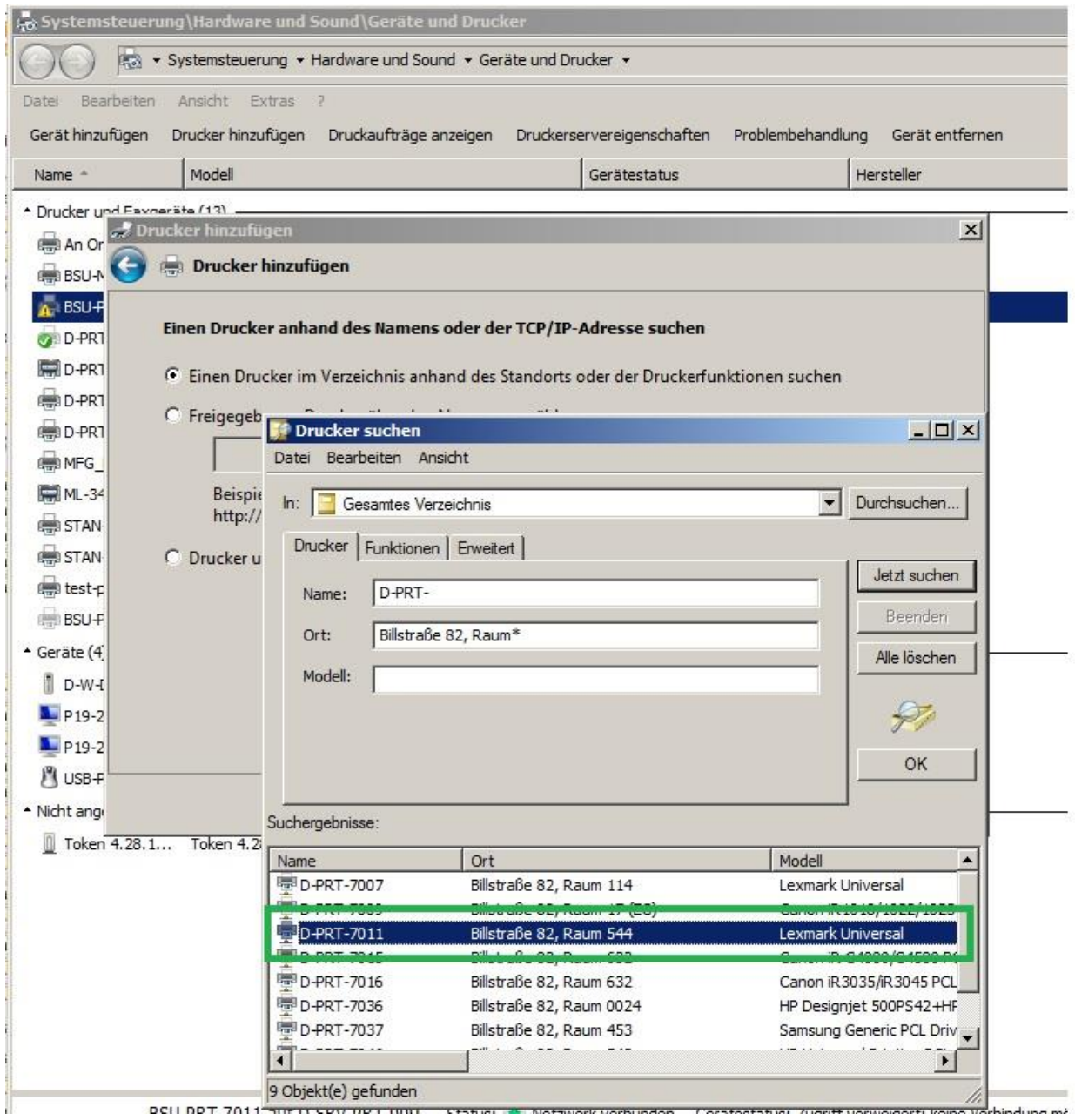

Im nächsten Fenster auf "Weiter" klicken ….

Optional …

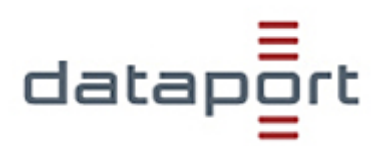

Klick mit der linken Maustaste auf "Als Standarddrucker festlegen (Kontrollkästchen)", auf "Testseite drucken (Schaltfläche)"

Klick mit der linken Maustaste "Fertig stellen (Schaltfläche)" in "Drucker hinzufügen"

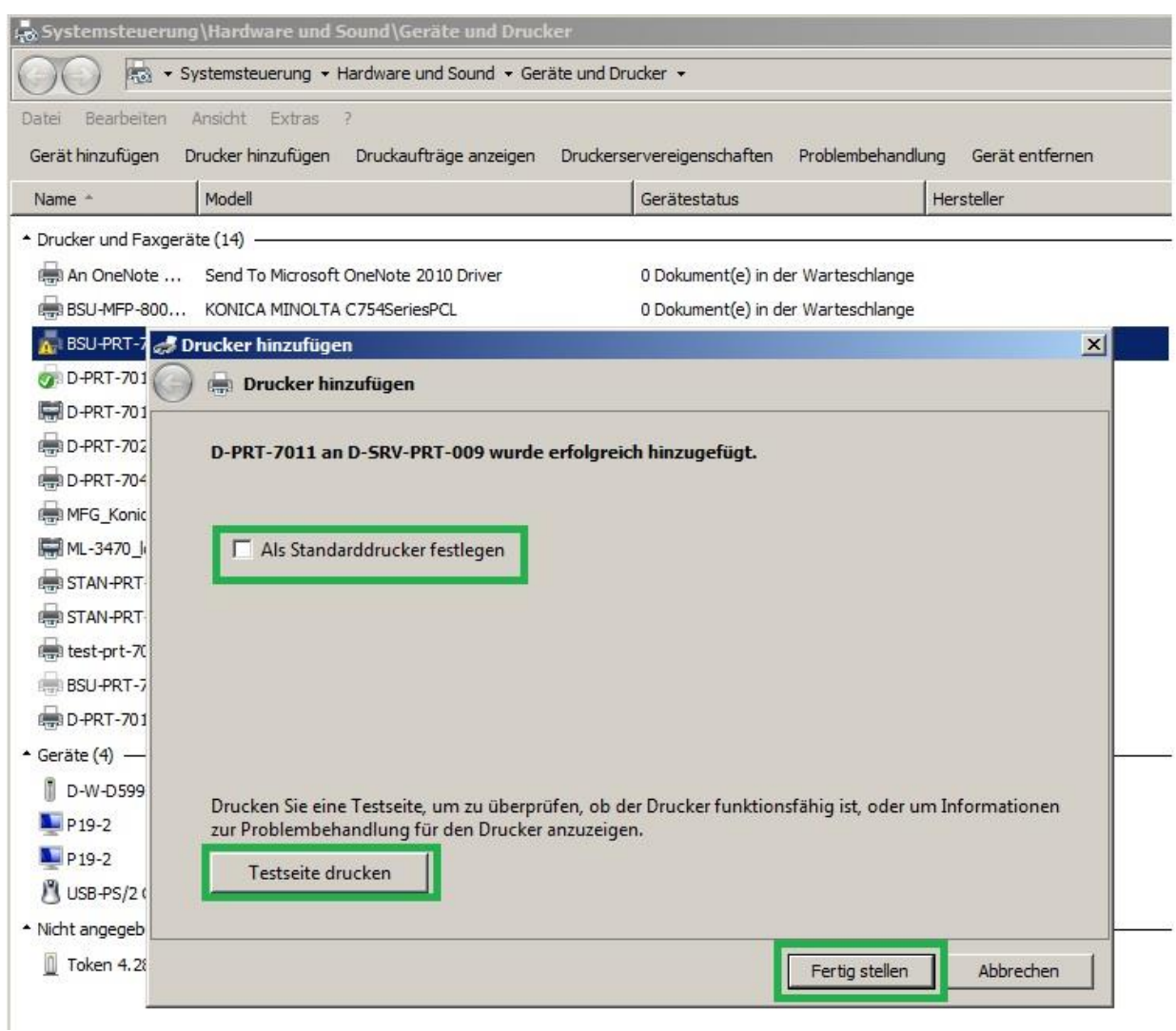